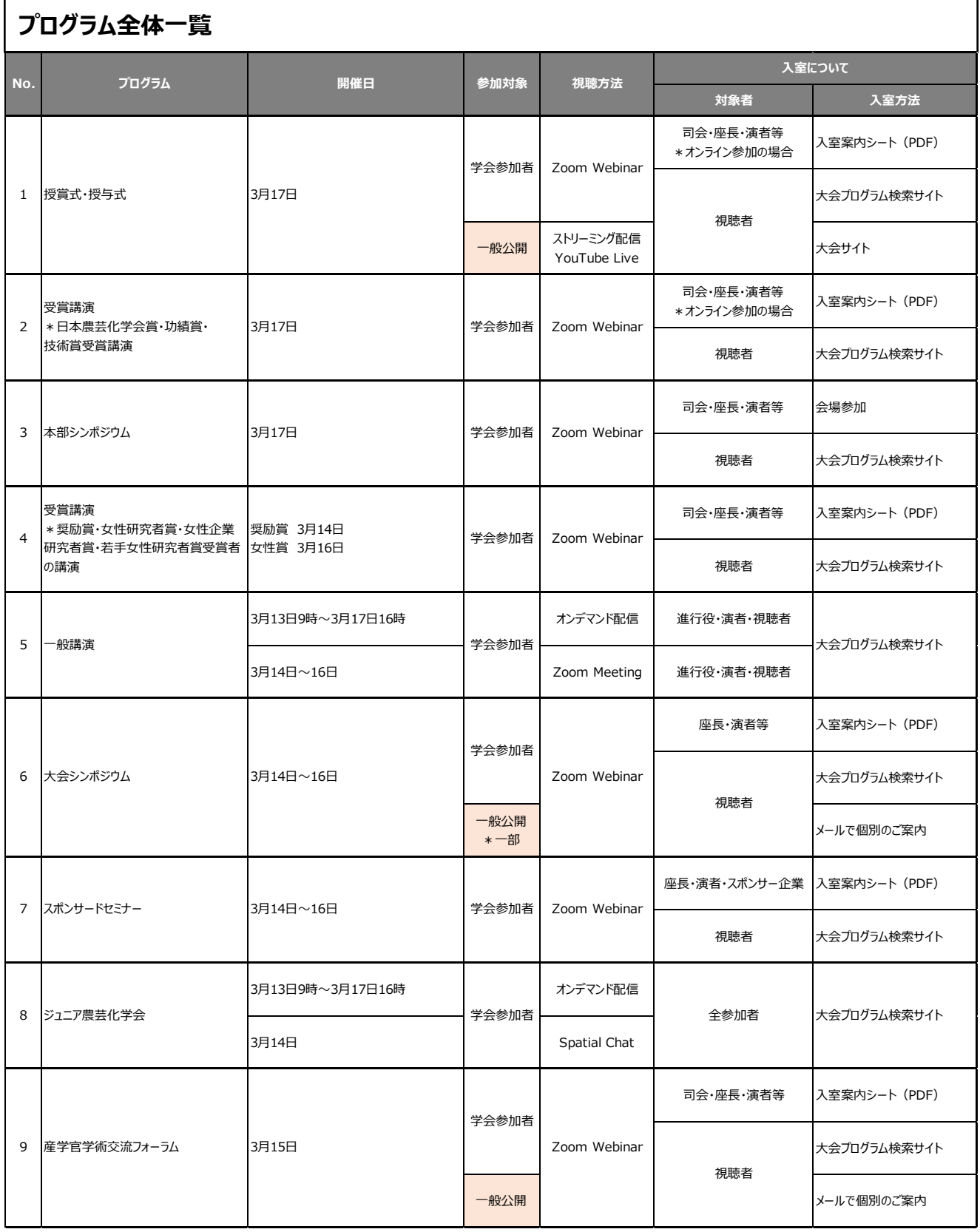

#### **全体概要**

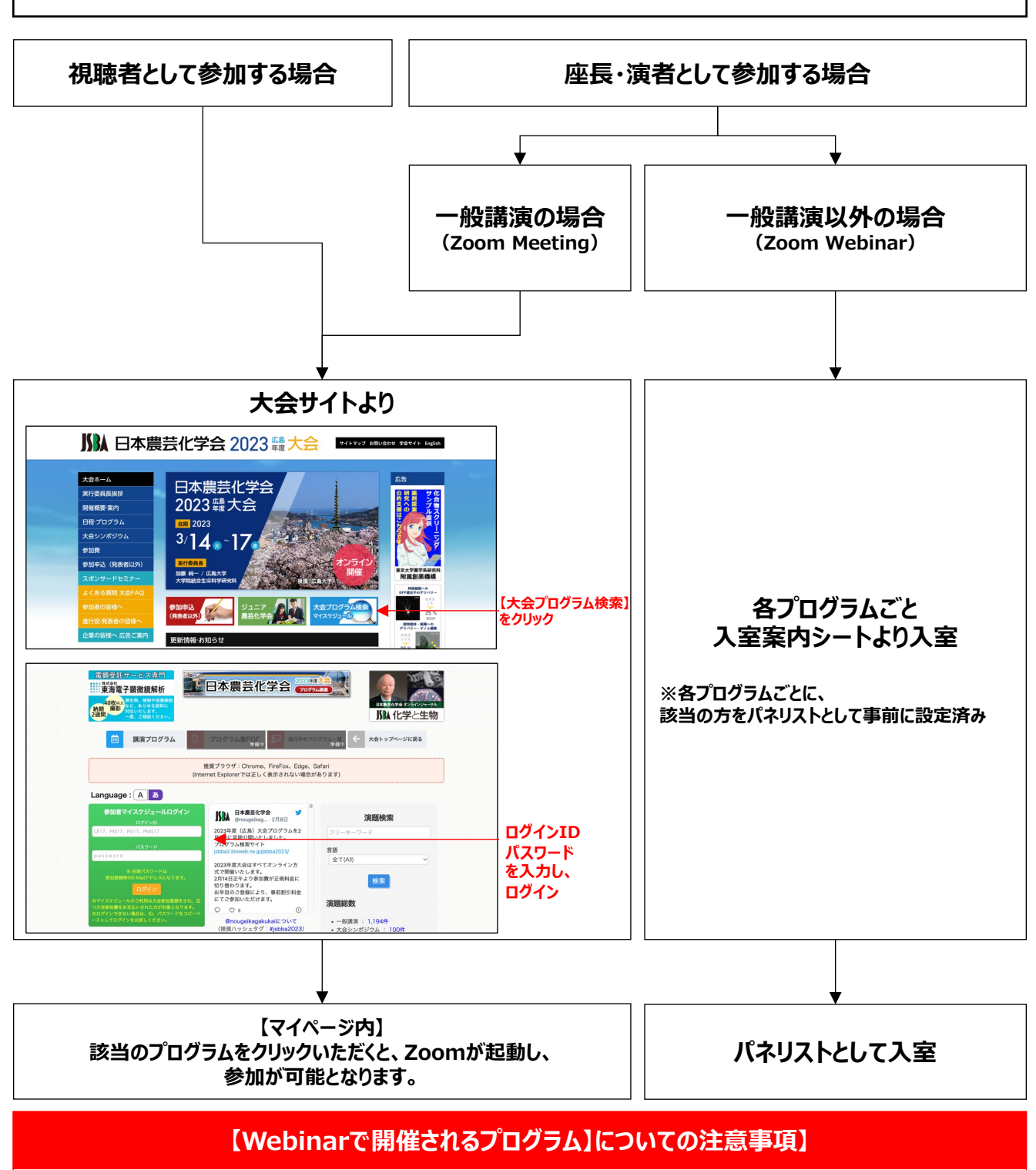

Webinarで開催されるプログラムは、**【座⻑・演者】**として参加する場合と**【視聴者】**として参加する場合 <u>の入室方法が異なりますので、ご注意下さい。</u>

# **座⻑・演者の場合**・・・**パネリスト権限**で⼊室

\*パネリストは、カメラ、マイク、画⾯共有が可能です。

### **視聴者の場合**・・・**視聴者権限**で⼊室

\*視聴者は、カメラ、マイク、画面共有ができません。

### **全体概要**

### **各プログラムごとの参加⽅法について**

各プログラムによって、参加方法が異なります。 また、座長・進行役・演者として参加する場合と、視聴者として参加する場合でも入室方法が異なるプログラムがござ います。 各プログラムごとの入室方法をご確認のうえ、ご参加下さい。

### **⼤会プログラム検索サイトについて**

各プログラムへの入室は、大会プログラム検索サイト (https://jsbba2.bioweb.ne.jp/jsbba2023/)内、【参 加者マイスケジュールログイン】にログインをすることで、参加が可能となります。 ログインするためには、ユーザーIDとパスワードが必要となります。マイスケジュールのご利用は大会参加登録をされ、か つ大会参加費をお支払いされた方が対象となります。

#### **Zoom内 名前の表記ルールについて**

学会期間中、Zoomを利用して参加するプログラムについては、下記ルールを順守して下さい。 氏名(所属先)

**例)農芸太郎(農芸⼤学)**

#### **ブレイクアウトルームを使⽤したプログラムへの参加について**

**【Zoomアプリダウンロードのお願い】** [Zoomのアプリをダウンロードいただき、ご参加いただくことが](https://zoom.us/download)必要です。 https://zoom.us/download#client\_4meeting

#### **【Zoom最新版の確認について】**

・Zoomアプリは、開始前に最新版かどうかをご確認下さい。 ※アプリの最新版の確認方法は下記を参照下さい。 https://support.zoom.us/hc/ja/articles/201362233

⼀般講演は、ブレイクアウトルームを使⽤しての発表形式となります。 ご自身で、自由にブレイクアウトルームの移動をするためにZoomアプリをダウンロードしていただく必要があります。

#### **ブレイクアウトルームとは・・・**

ミーティングルームの中に、さらに個別のミーティングルームを設定できる機能です。 ミーティングルーム・・・大元の部屋 (大部屋) ブレイクアウトルーム・・・ミーティングルームの中に設定されている小部屋

※Zoomミーティングですので、カメラ・マイクは誰でも自由に使用することができます。

### **ビデオ・⾳声・画⾯共有の操作確認のお願い**

#### **[事前に各種操作の確認をお願いします。](https://support.zoom.us/hc/ja/categories/201137166)** https://support.zoom.us/hc/ja/categories/201137166

# **各種問い合わせについて**

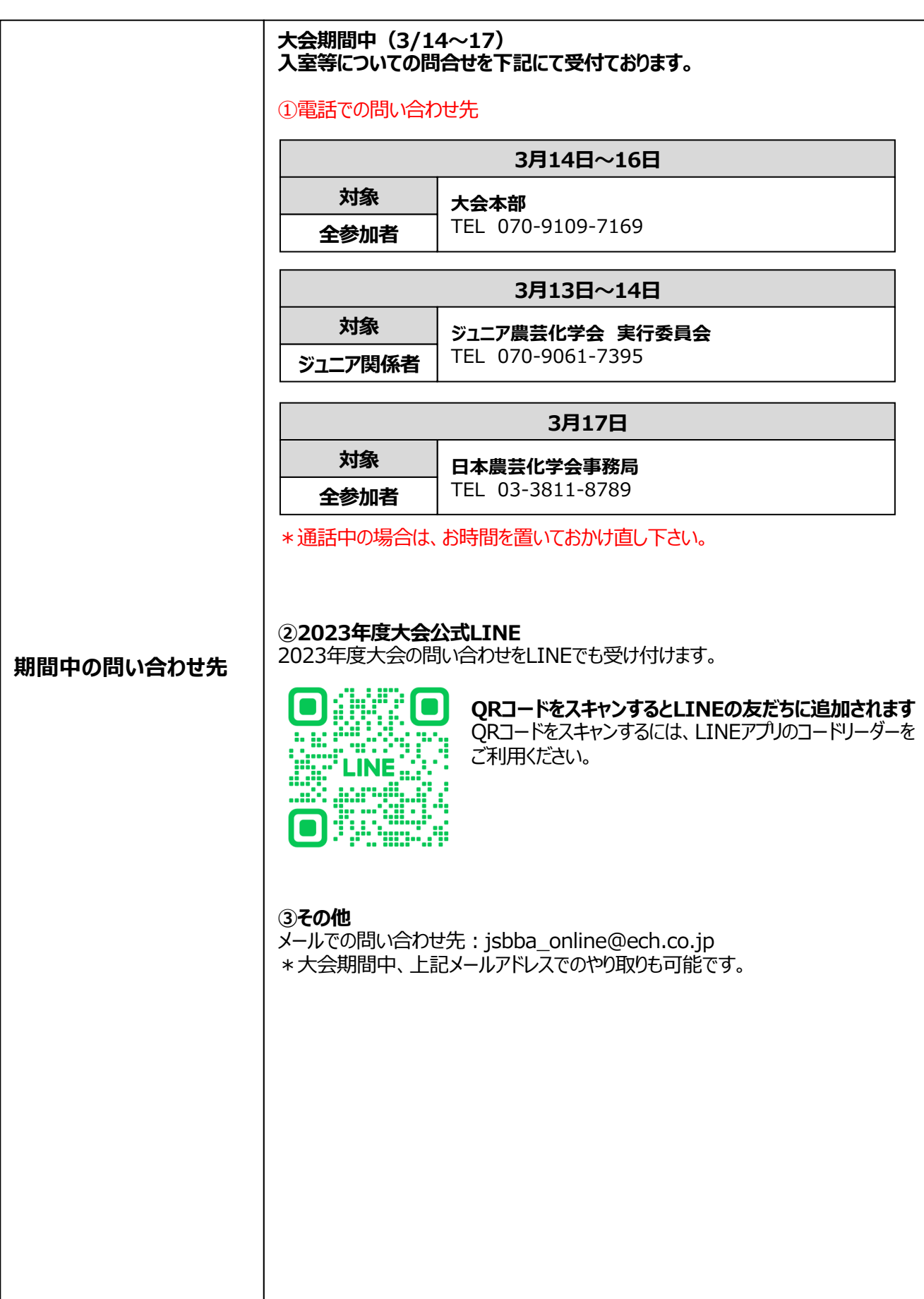

### **事前練習について**

# **【Zoomのことがよく分からない】 【ブレイクアウトルームが分からない】 【Webinarでの発表に不安がある】 ⽅を対象に、事前練習の機会を設定しております。 本番前に、練習に参加をしていただき、事前に確認をお願いします。**

3/13 (月) ~16 (木) の下記スケジュールで、ブレイクアウトルームとウェビナーの接続テスト用のご案内用として、そ れぞれZoomを開放しています。 プログラムとは別に、接続テストを行いたい方は、下記URLより入室し、ご確認下さい。必要に応じてスタッフの方でもご 案内しております。

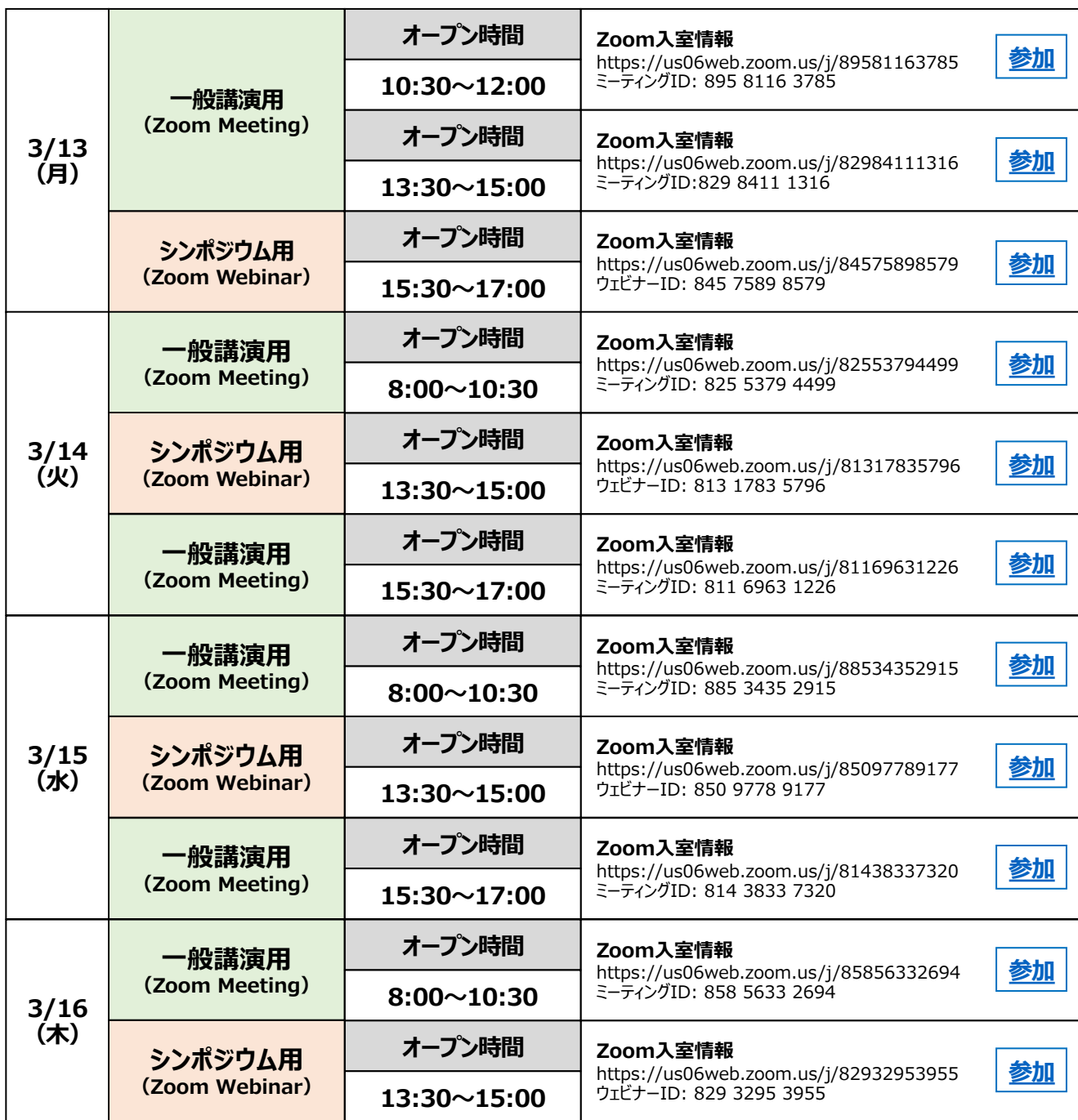

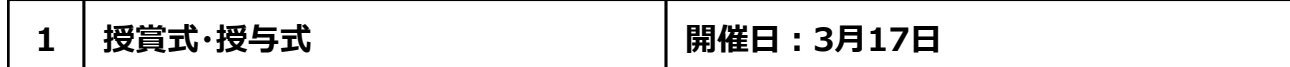

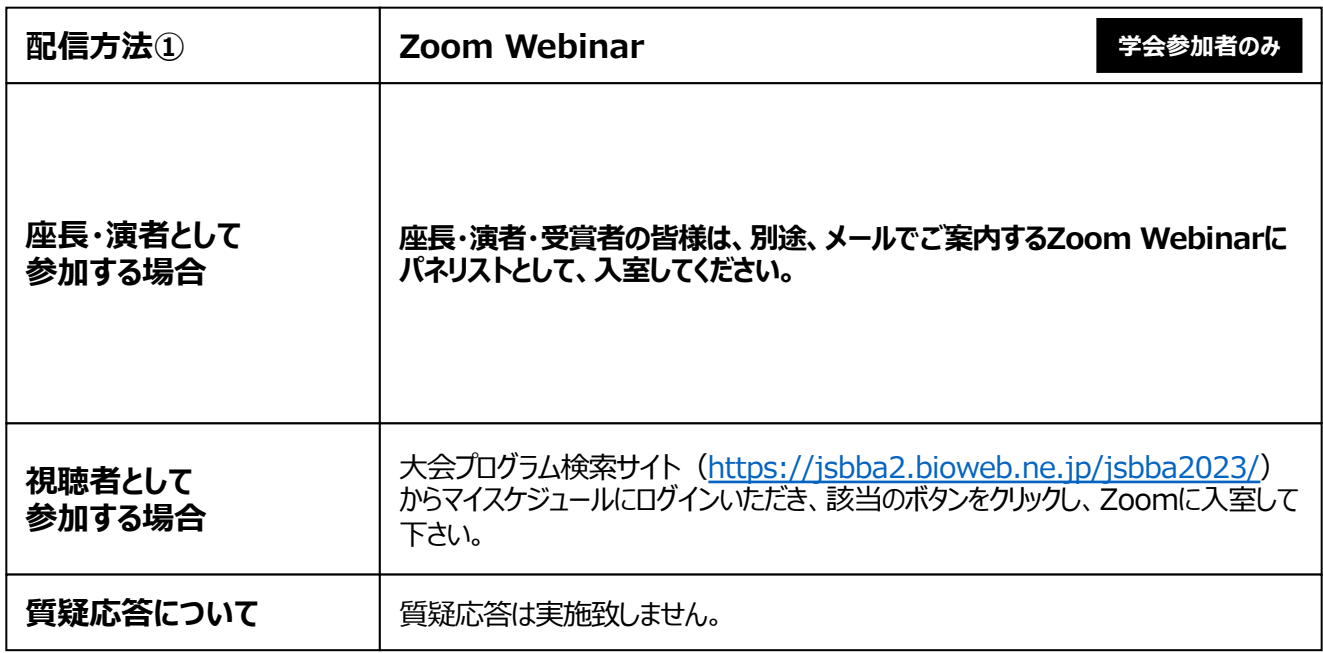

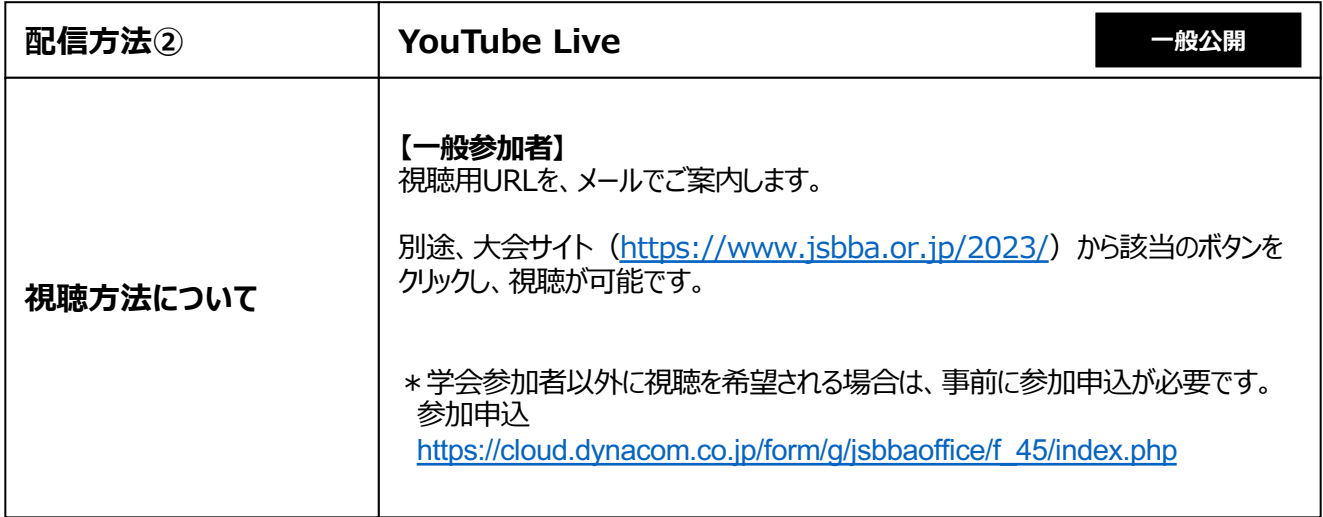

r

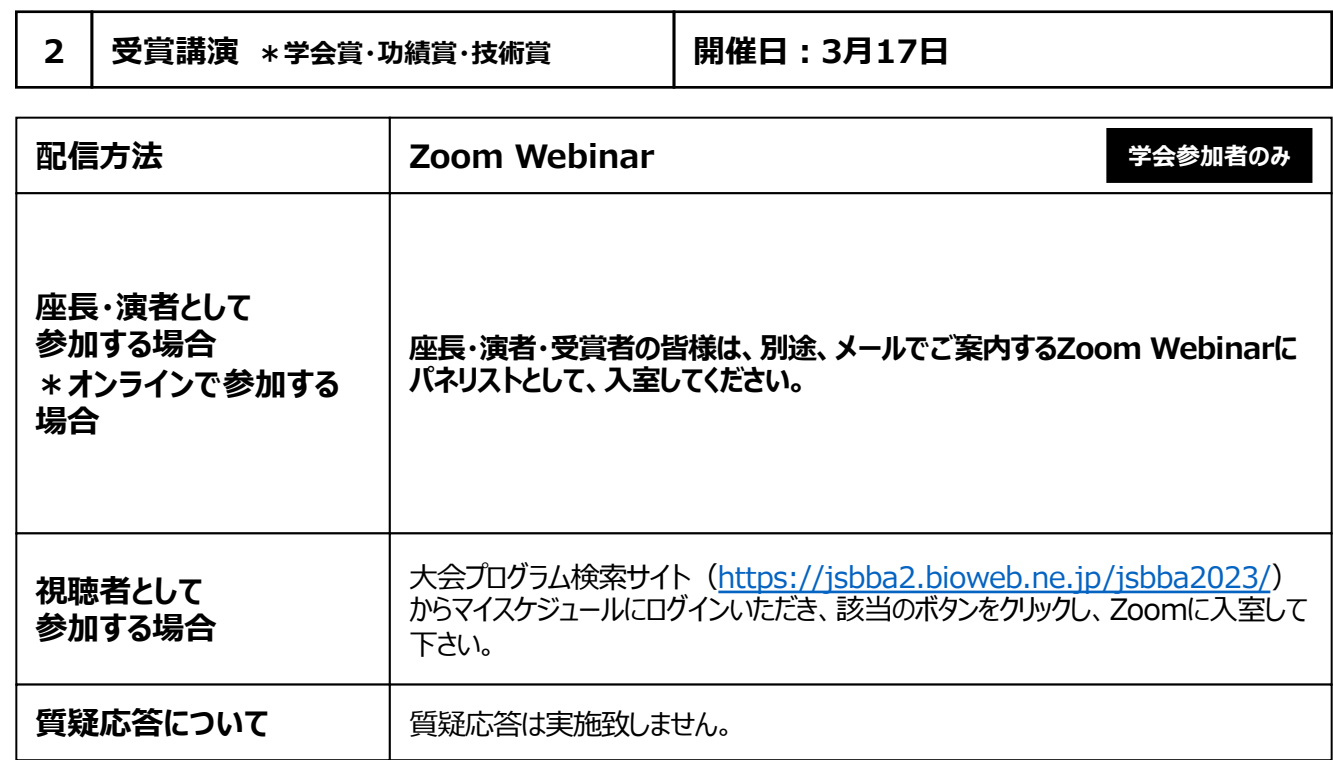

T

h

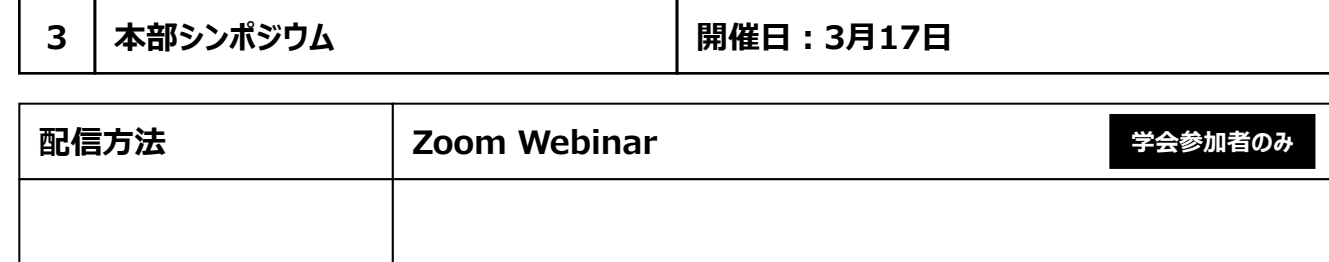

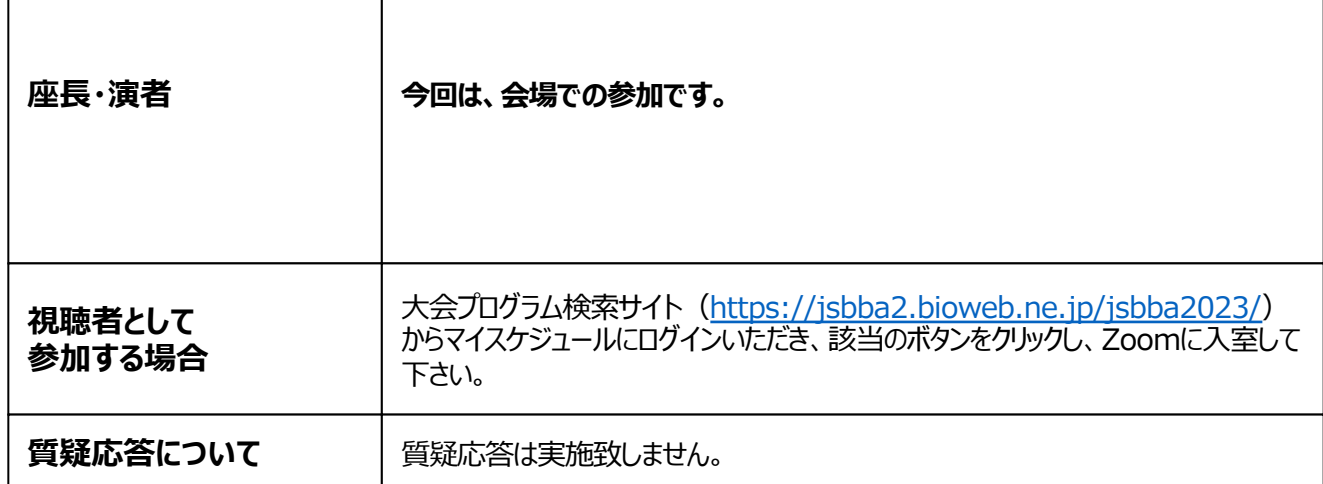

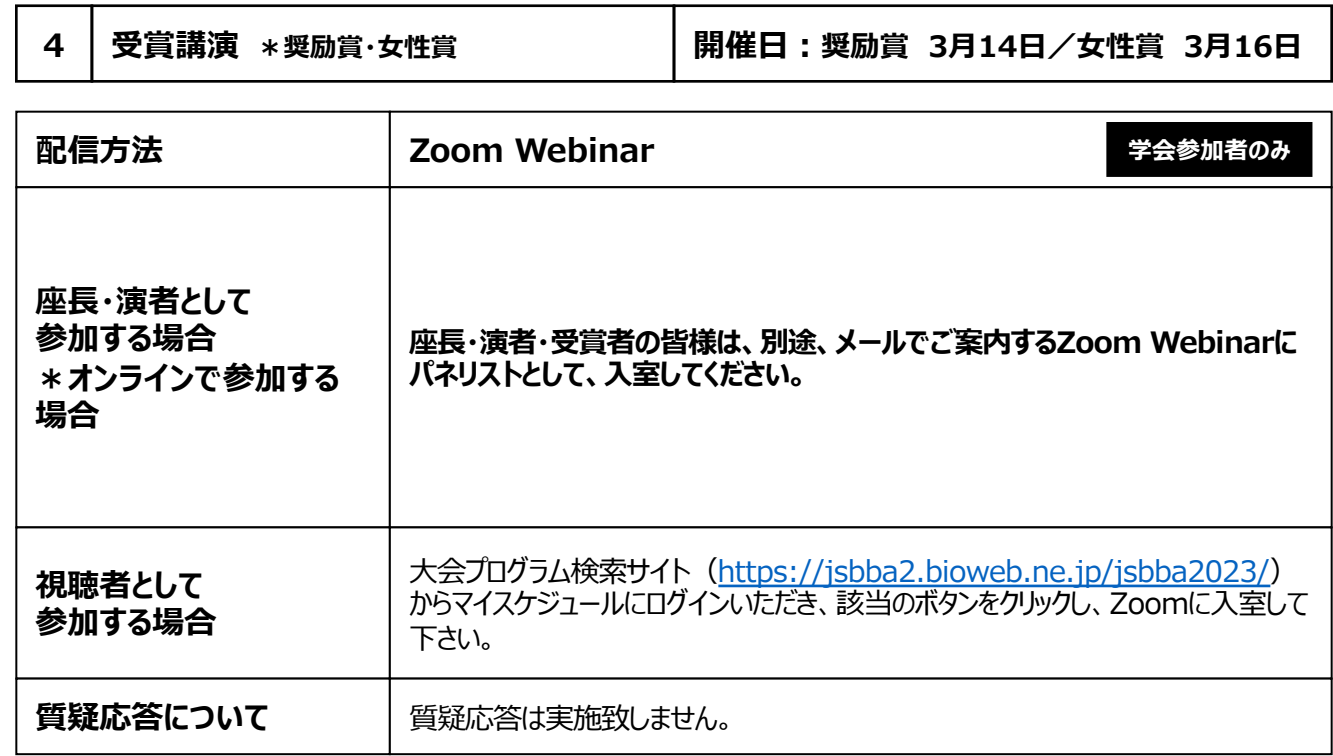

 $\overline{\phantom{a}}$ 

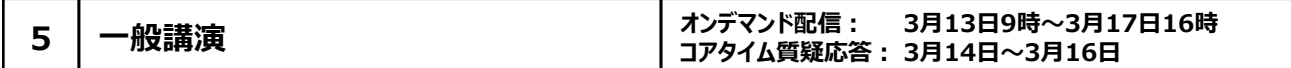

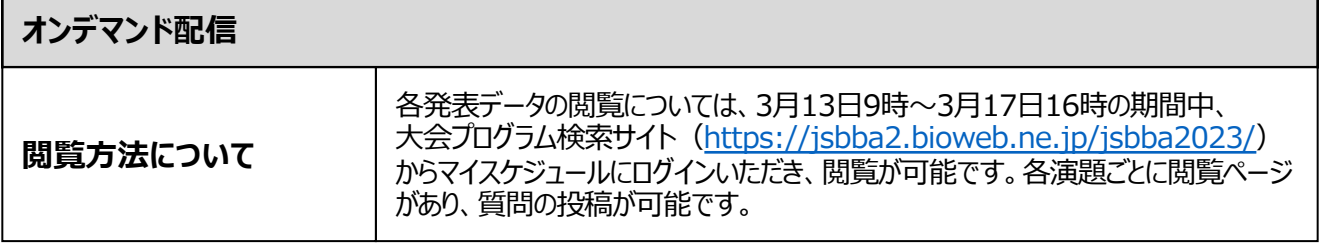

### **【ご確認ください】⼀般講演 コアタイム質疑応答に参加するにあたって**

\* 一般講演は、Zoomブレイクアウトルームを使用して、質疑応答をLIVEで行います。 \* 一般講演の発表データはプログラム検索サイト上に掲載してありますので必ず事前に閲覧してから **参加してください。(3⽉17⽇16時まで)**

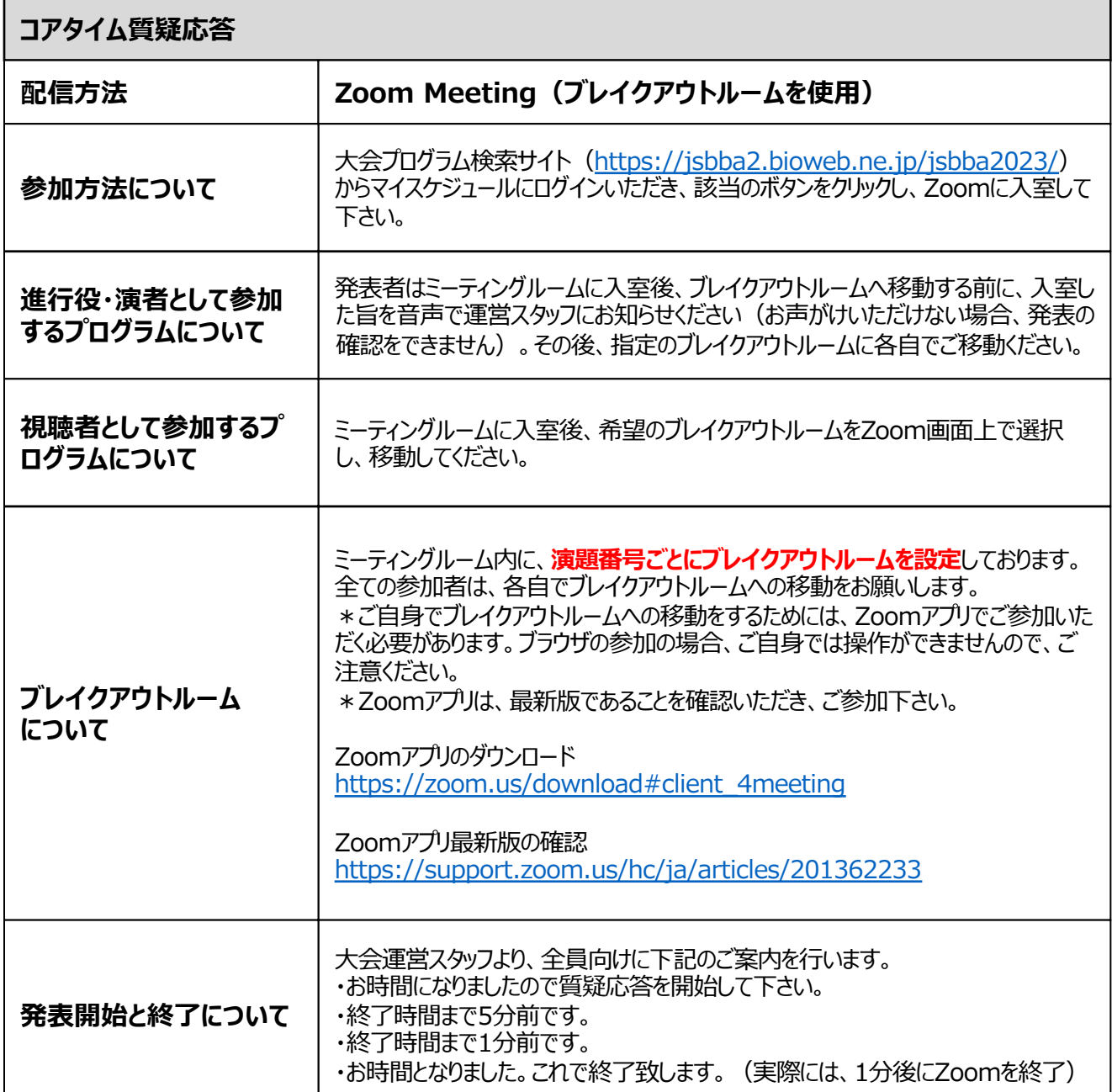

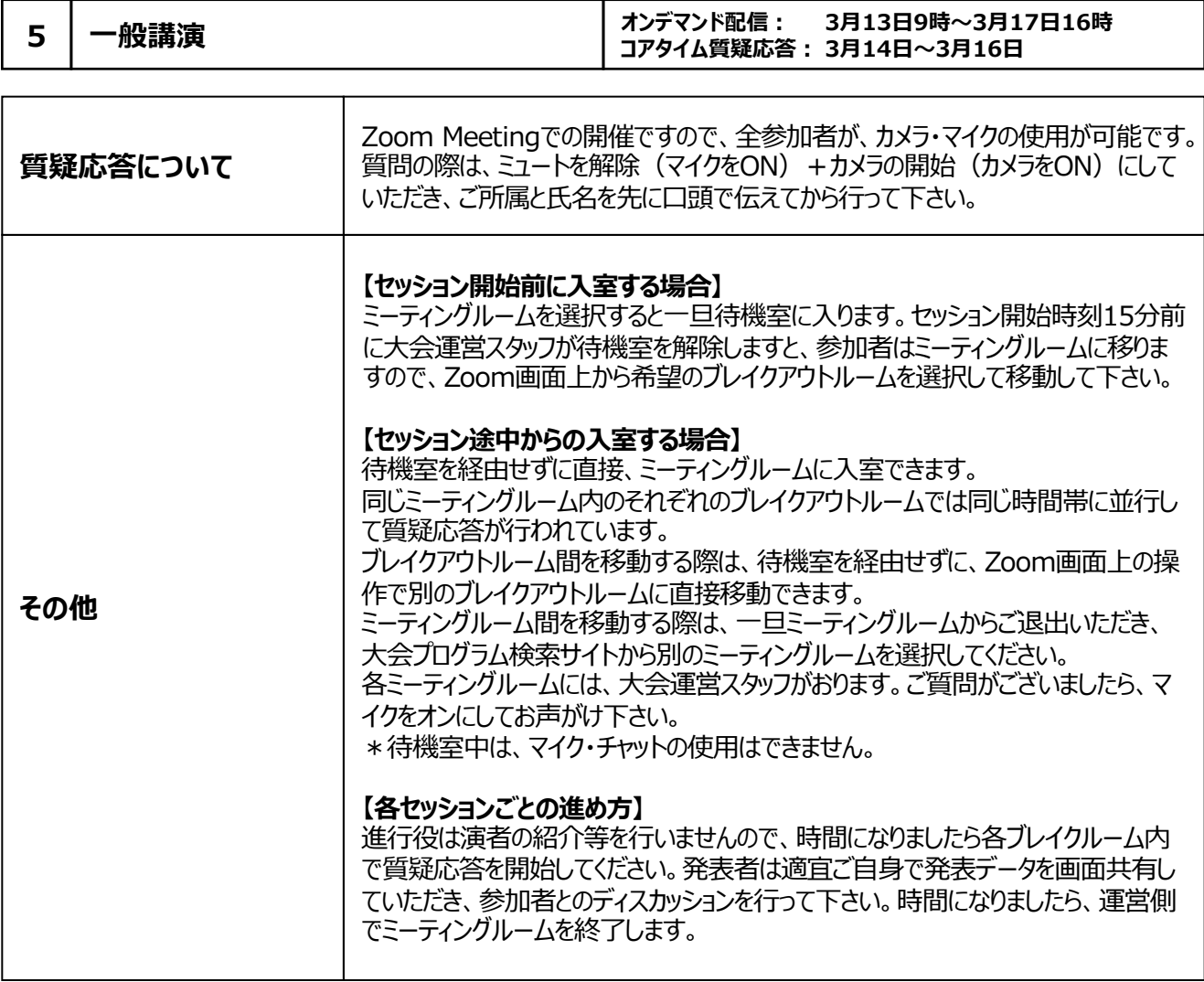

# **お願い**

**ブレイクアウトルームの操作⽅法に、不安がある⽅は、座⻑・演者・視聴者関係なく、 別途実施される、接続ガイダンスに必ずご参加いただいてから、該当のZoomに入室 いただきますようお願い致します。(P5参照)**

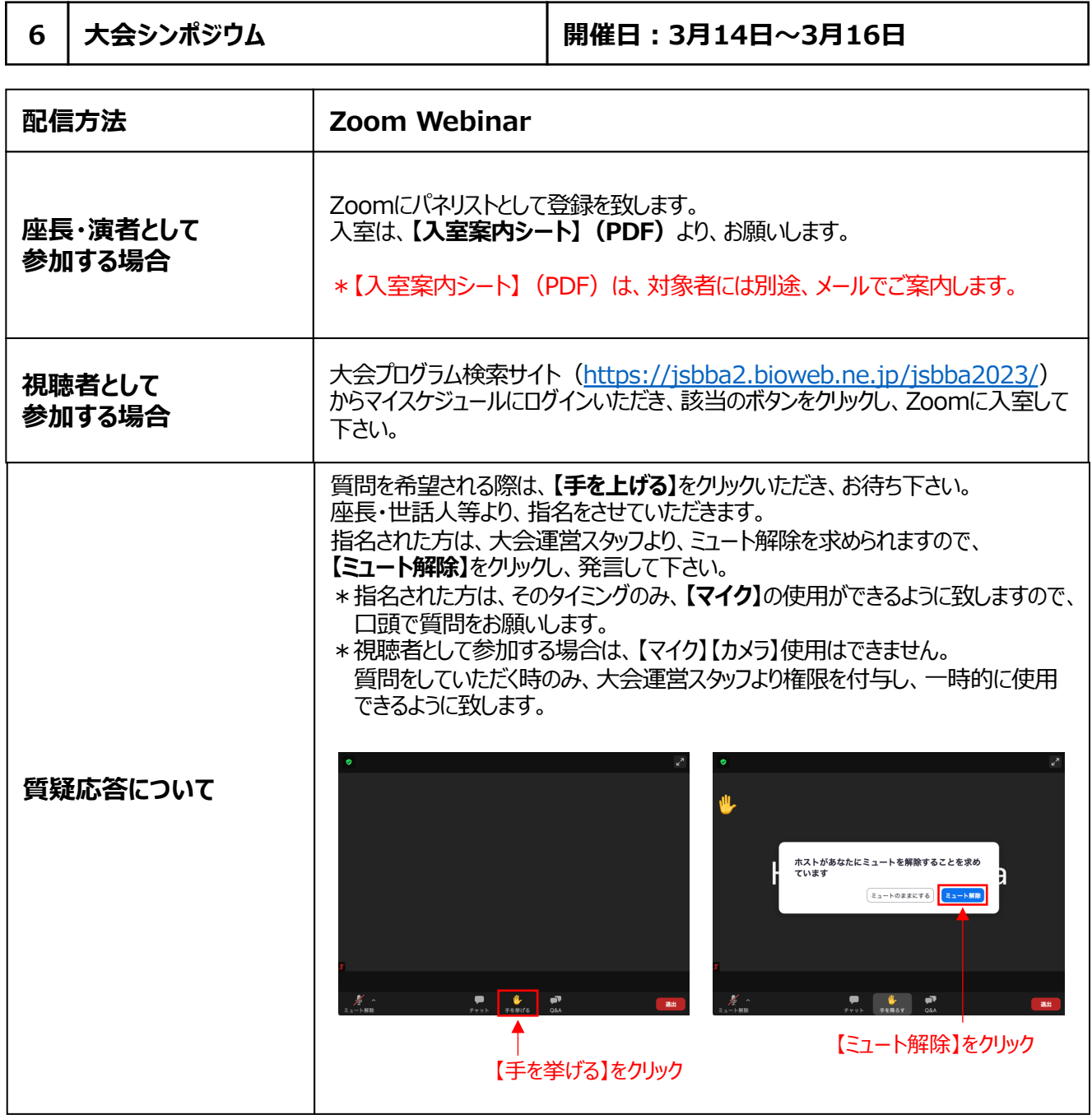

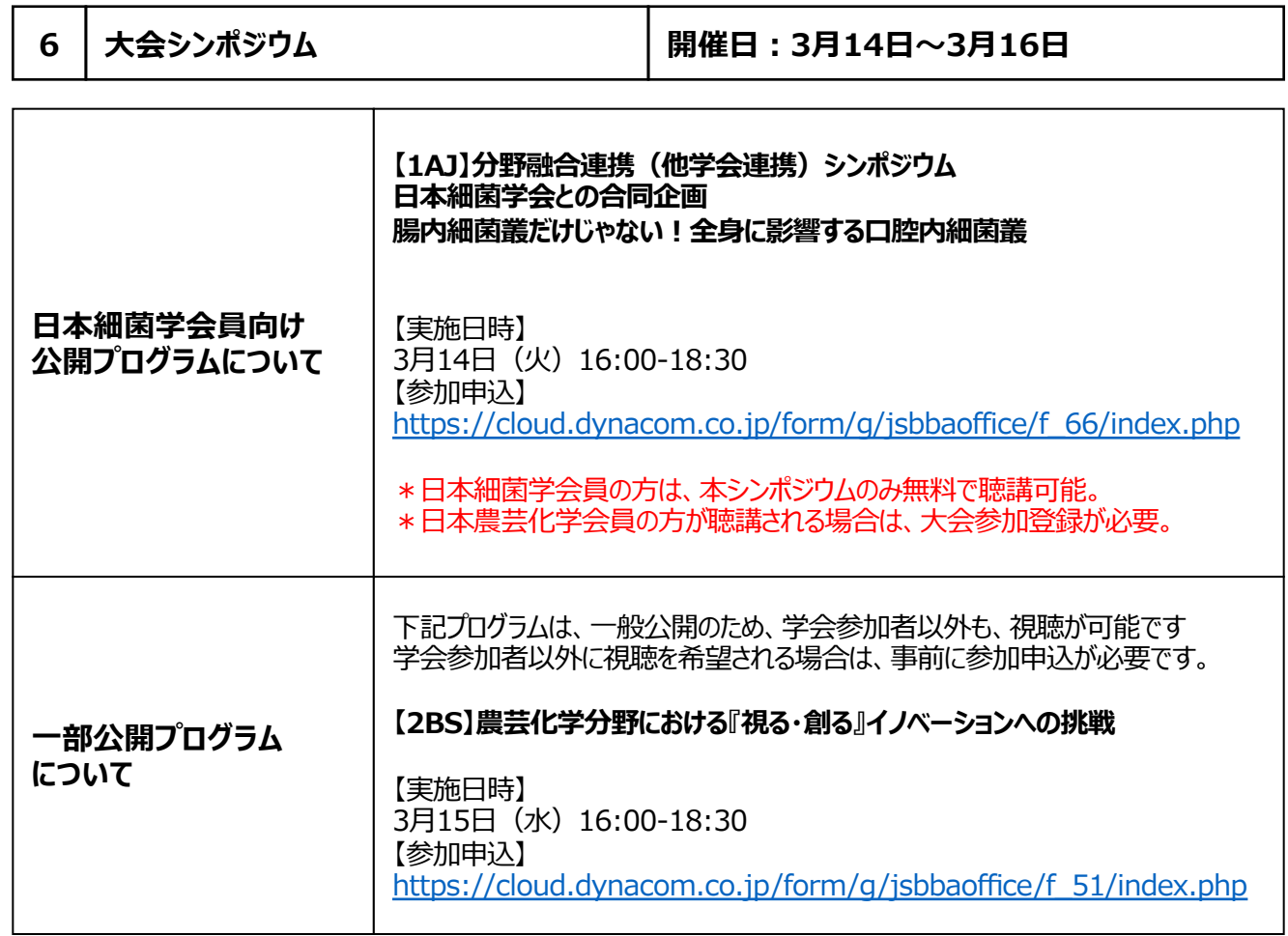

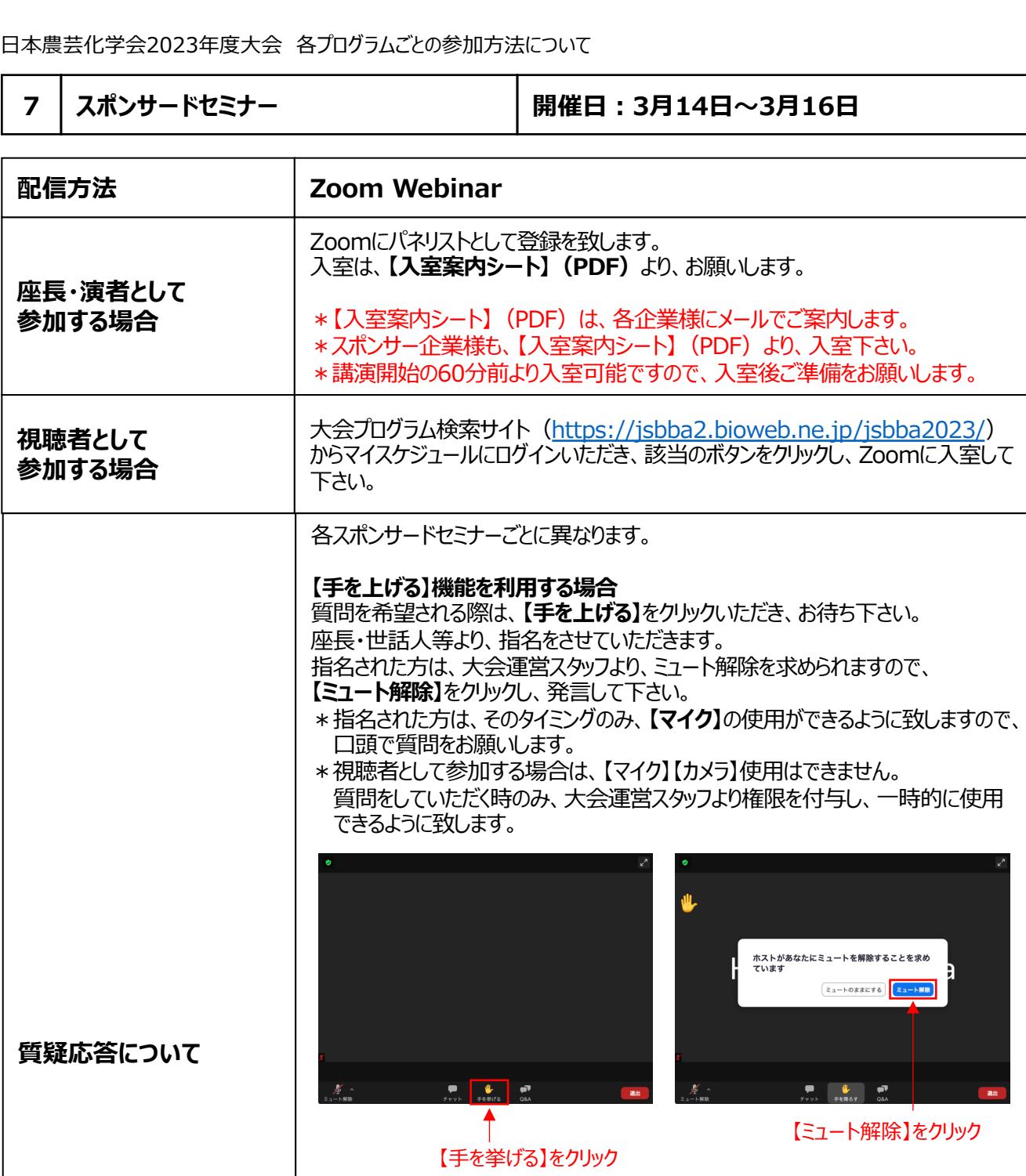

# **【Q&A】機能を利⽤する場合**

質問はZoomのQ&A機能を使って入力して下さい。 講演途中の入力も可能です。

講演後、座⻑が代理で質問をさせて頂きます。

開催時間が限られているため、全ての質問に答えられない可能性がありますので、 ご容赦下さい。

\*全ての質問内容は、参加者の皆様も確認することができます。

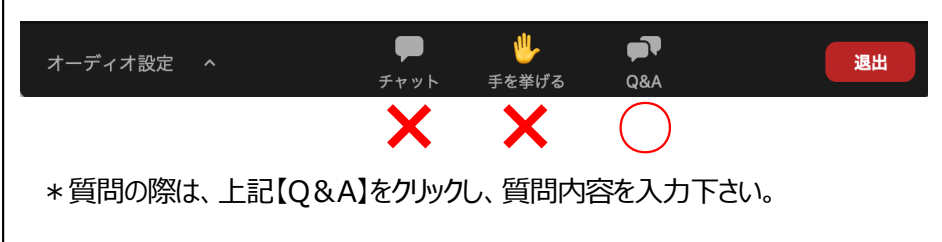

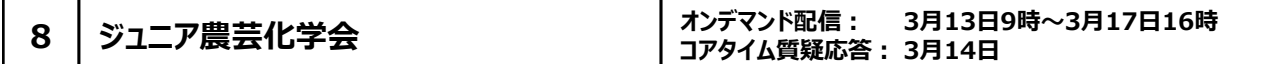

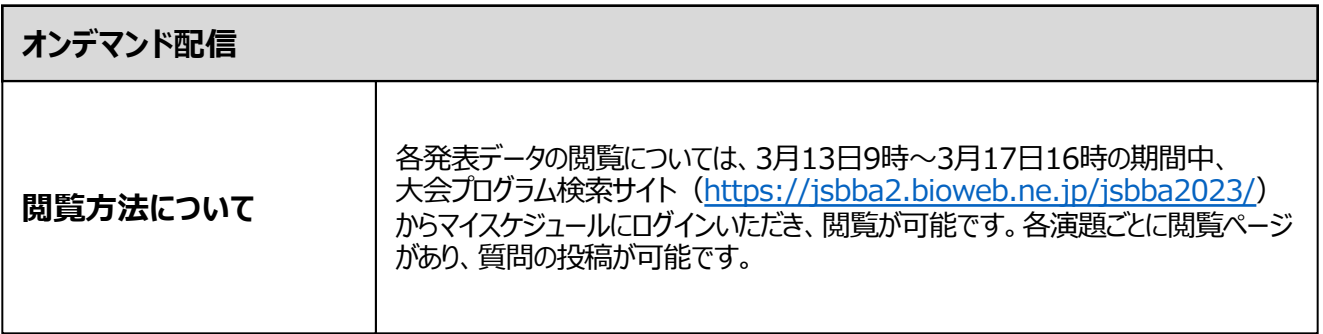

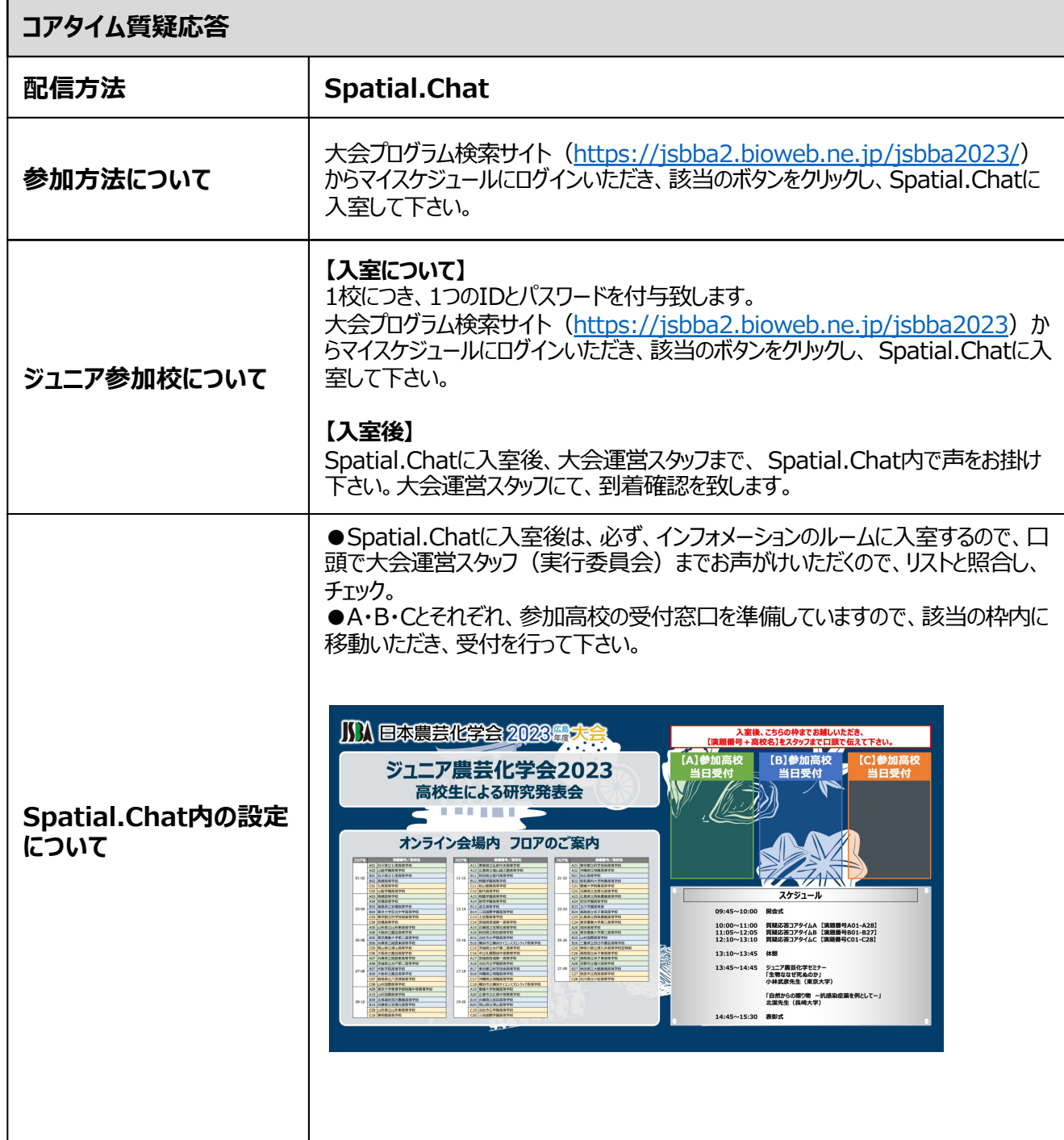

**8 ジュニア農芸化学会 オンデマンド配信︓ 3⽉13⽇9時〜3⽉17⽇16時 コアタイム質疑応答︓ 3⽉14⽇**

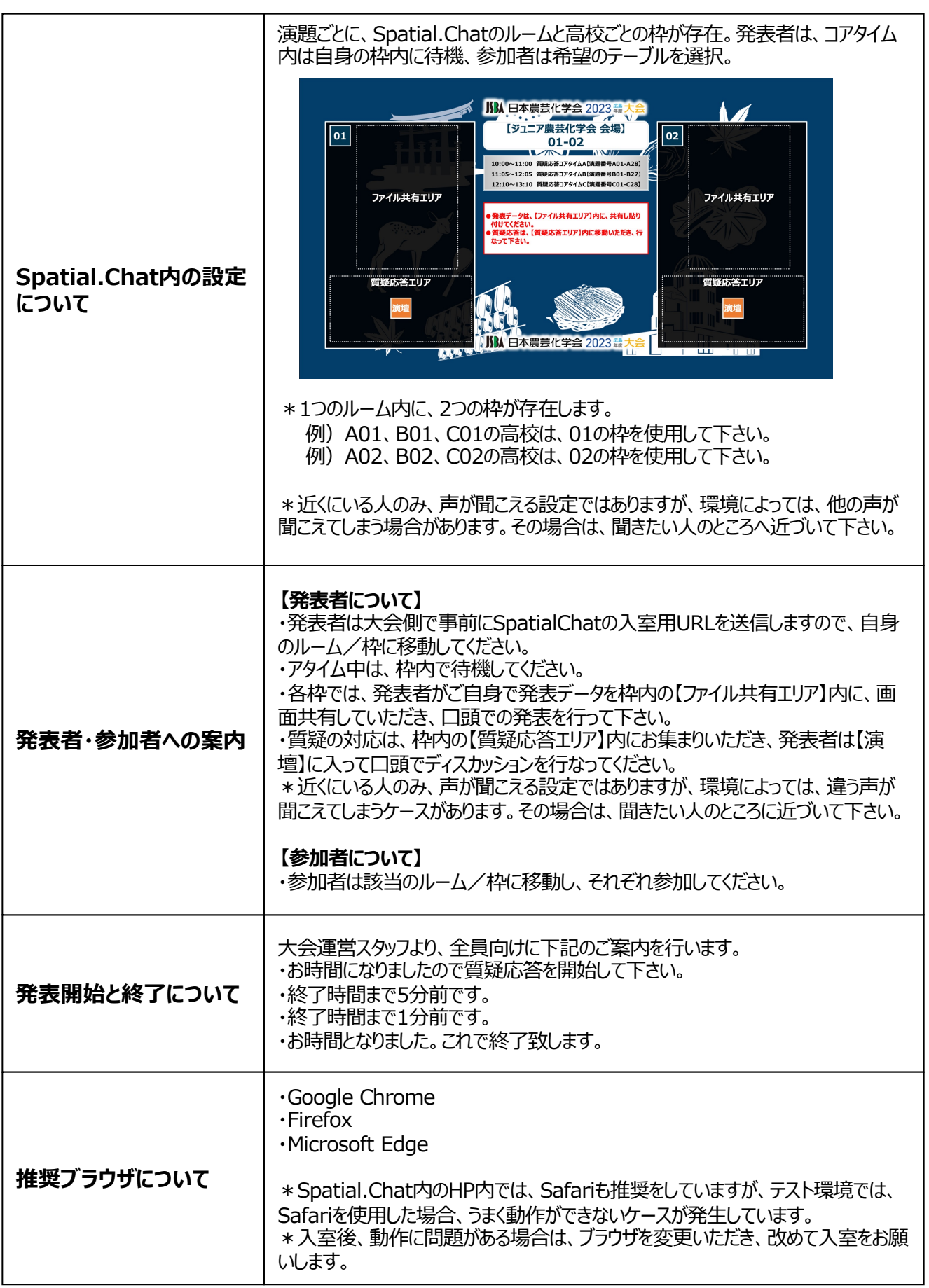

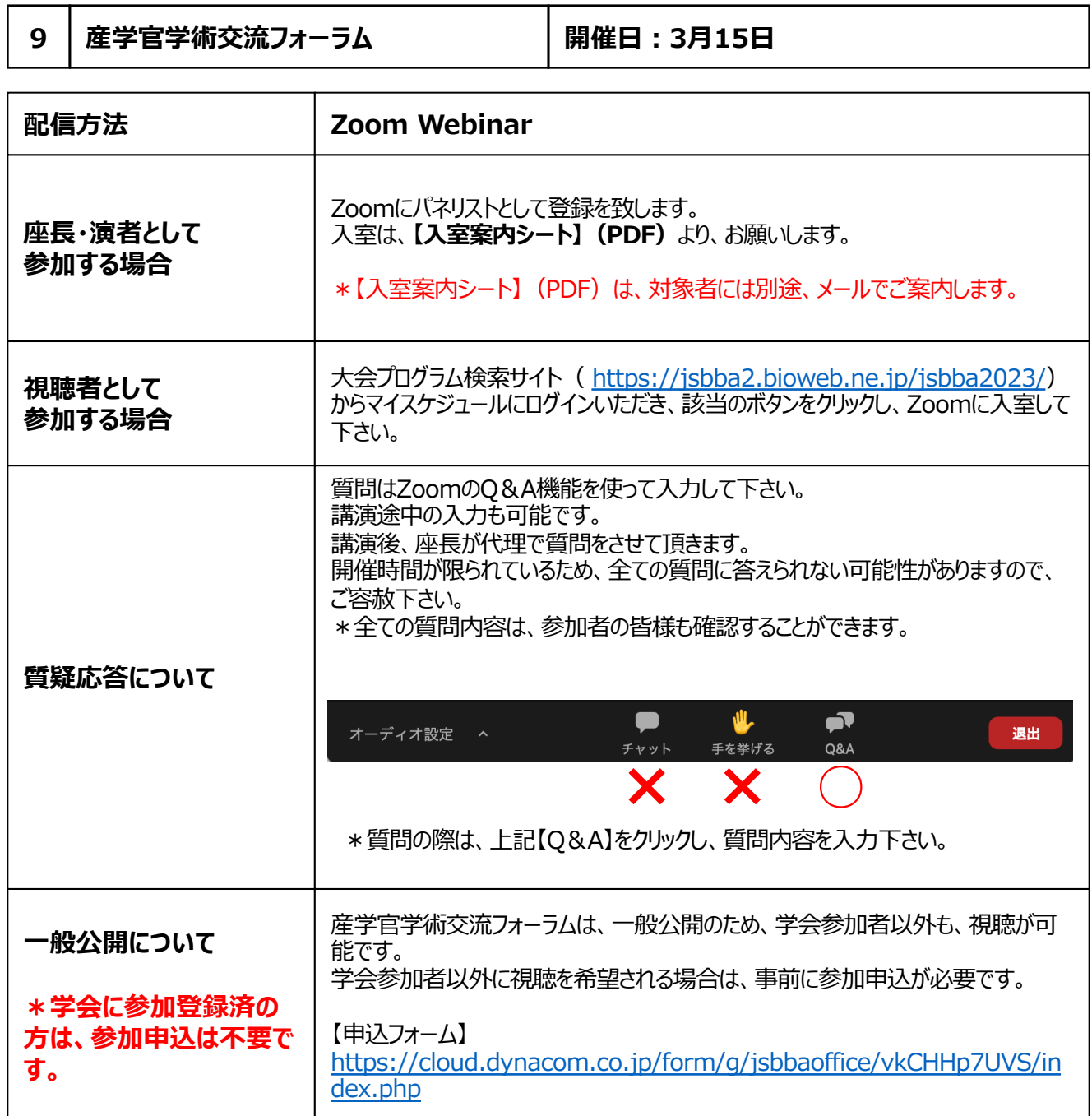

# **補⾜ ブレイクアウトルームの使⽤⽅法について**

Zoomミーティング

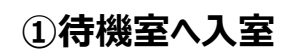

**コアタイム開始時間の15分前に待機室を開放して、 ミーティングルームに入室することができます。** 

\*それまでは、待機室でお待ち下さい。

ミーティングのホストは間もなくミーティングへの参加を許可します、もうしばらくお待ちください。

一般講演2A01 (微生物)

 $\boxed{\begin{array}{c} \mathcal{R} \subseteq \mathcal{R} - \mathcal{R} - \mathcal{R} \mathcal{R} \mathcal{R} \mathcal{R} \mathcal{R} \mathcal{R} \mathcal{R} \end{array}}$ 

 $0.00$ 2E00001/農… JSBBA HOST **⽇本農芸化学会2023年度⼤会 1A01 微⽣物 2023年3⽉14⽇ 9:00〜9:30 該当のブレイクアウトルームへは、各⾃でご移動をお願いします。 不明点がありましたら、ホスト運営スタッフにお声がけ下さい。**

# **②ミーティングルームに移動**

#### **【演者・進⾏役の場合】**

ミーティングルームに入室後、ブレイクアウトルームへ移動す る前に、入室した旨を音声で運営スタッフにお知らせくださ い(お声がけいただけない場合、発表の確認をできませ ん)。その後、指定のブレイクアウトルームに各⾃でご移動 ください。

**【参加者(視聴者)の場合】** 講演開始になりましたら、待機室を解除しまして、

全参加者は、メインのミーティングルームに移動を致します。

\*表示画面は、サンプルです

一般講演は、Zoom meetingを使用しております。 Zoomの画面表示は、【ギャラリービュー】【スピーカービュー】は、ご自身で適宜、設定をして下さい。

[参考サイト](https://support.zoom.us/hc/ja/articles/201362323-%E3%83%93%E3%83%87%E3%82%AA%E3%81%AE%E3%83%AC%E3%82%A4%E3%82%A2%E3%82%A6%E3%83%88%E3%82%92%E5%A4%89%E6%9B%B4%E3%81%99%E3%82%8B)

 $\begin{array}{ccc} \bullet & \bullet & \bullet & \bullet & \bullet \end{array}$ 

[https://support.zoom.us/hc/ja/articles/201362323-](https://support.zoom.us/hc/ja/articles/201362323-%E3%83%93%E3%83%87%E3%82%AA%E3%81%AE%E3%83%AC%E3%82%A4%E3%82%A2%E3%82%A6%E3%83%88%E3%82%92%E5%A4%89%E6%9B%B4%E3%81%99%E3%82%8B) [%E3%83%93%E3%83%87%E3%82%AA%E3%81%AE%E3%83%AC%E3%82%A4%E3%8](https://support.zoom.us/hc/ja/articles/201362323-%E3%83%93%E3%83%87%E3%82%AA%E3%81%AE%E3%83%AC%E3%82%A4%E3%82%A2%E3%82%A6%E3%83%88%E3%82%92%E5%A4%89%E6%9B%B4%E3%81%99%E3%82%8B) [2%A2%E3%](https://support.zoom.us/hc/ja/articles/201362323-%E3%83%93%E3%83%87%E3%82%AA%E3%81%AE%E3%83%AC%E3%82%A4%E3%82%A2%E3%82%A6%E3%83%88%E3%82%92%E5%A4%89%E6%9B%B4%E3%81%99%E3%82%8B)82%A6%E3%83%88%E3%82%92%E5%A4%89%E6%9B%B4%E3%81%99% E3%82%8B

**補⾜ ブレイクアウトルームの使⽤⽅法について**

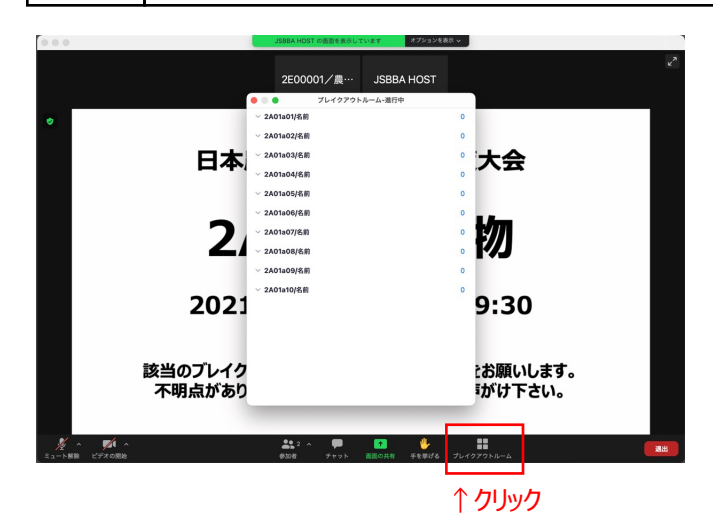

# **ブレイクアウトルームに移動**

**【ブレイクアウトルーム】**をクリックしていただくと、 ミーティング内に設定されている、ブレイクアウトルームが表 示されます。

\*各ブレイクアウトルームへの移動は、ご自身でご移動を お願いします。

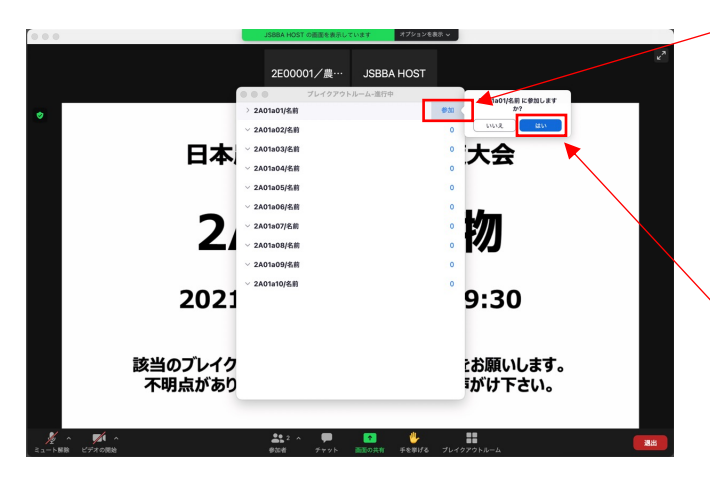

#### ①【参加】をクリック

参加したいブレイクアウトルームを選択し、**【参加】**をクリック。

参加を求められますので、**【はい】**をクリックすると、 選択したブレイクアウトルームに移動致します。

②【はい】をクリック

### **補足 │ ブレイクアウトルームの使用方法について**

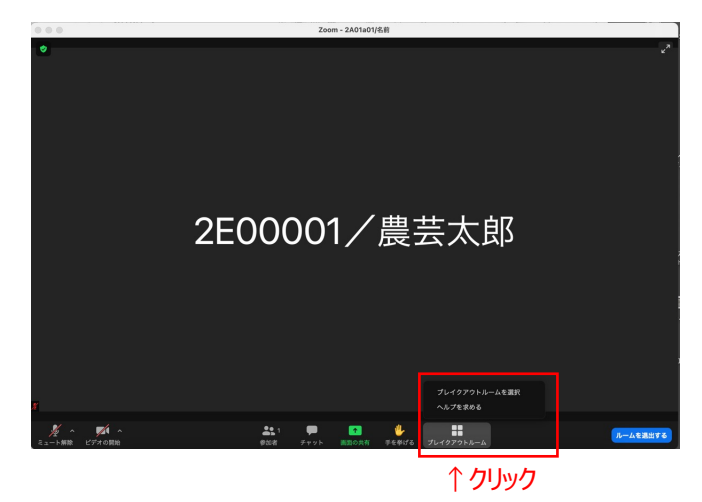

# **④別のブレイクアウトルームに移動**

メニューバーの**【ブレイクアウトルーム】**をクリックし、 **【ブレイクアウトルームを移動】**を選択

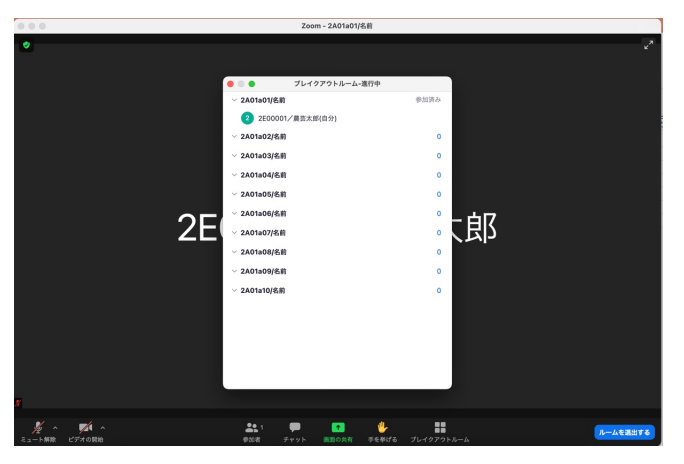

ミーティングルーム内に設定されているブレイクアウトルーム が表示されますので、③ブレイクアウトルームに移動 の手順で、参加したいブレイクアウトルームに移動して下さ い。

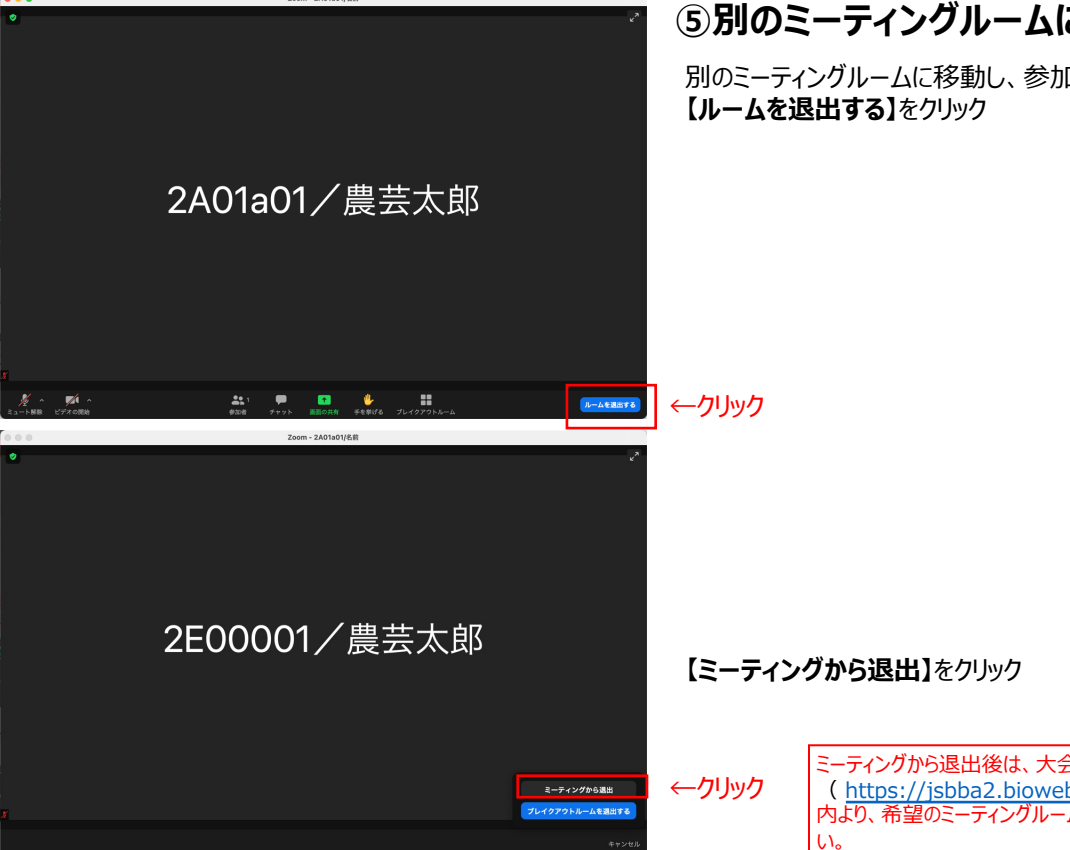

# **⑤別のミーティングルームに移動**

別のミーティングルームに移動し、参加する場合は、

ミーティングから退出後は、大会プログラム検索サイト ( https://jsbba2.bioweb.ne.jp/jsbba2023/) 内より、希望のミーティングルームを選択し、ご参加下さ

### **①Spatial.Chatとは・・・下記をご参照下さい。**

[https://youtu.be/E03QN6Lr\\_Y0](https://youtu.be/E03QN6Lr_Y0)

### **②Spatial.Chatへの⼊室**

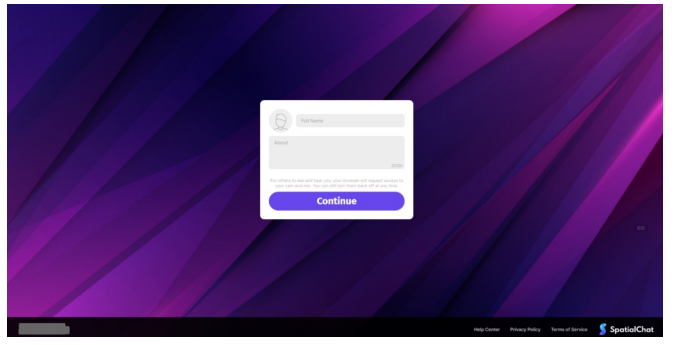

該当のボタン(URL)をクリックすると、 ログイン画面のようなポップが表示されます。

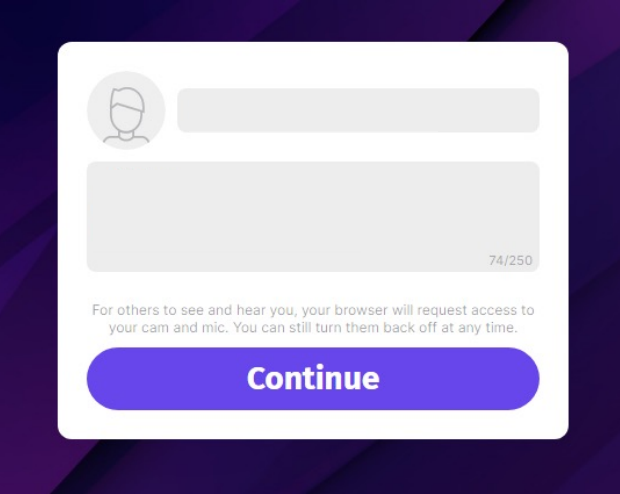

名前とプロフィールを埋めてContinueボタンをクリックします。 オフラインで集まる⽤途に応じてプロフィールを編集すると 他の⼈とコミュニケーションをとる際に便利です。 ここで入力されたプロフィールは、 ログイン後の画⾯でそれぞれの参加者のアイコンにマウスオー バーした際 ポップアップのように表示されます。

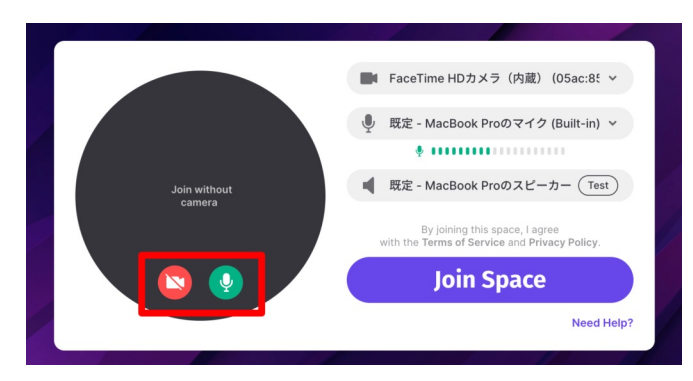

カメラとマイクを任意でON/OFF設定します。 キャプチャはカメラ**OFF**、マイク**ON**の設定。

マイクの設定が終わったら、Join Spaceボタンをクリックして ログインします。

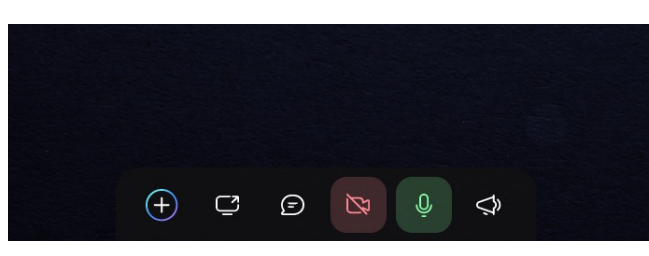

ログインした後にカメラとマイクのON/OFFを切り替えたい場 合は画⾯下にあるアイコンから設定ができます。

**③マイクがミュートのままになってしまう時の対処法/④カメラONにできないときの対処法**

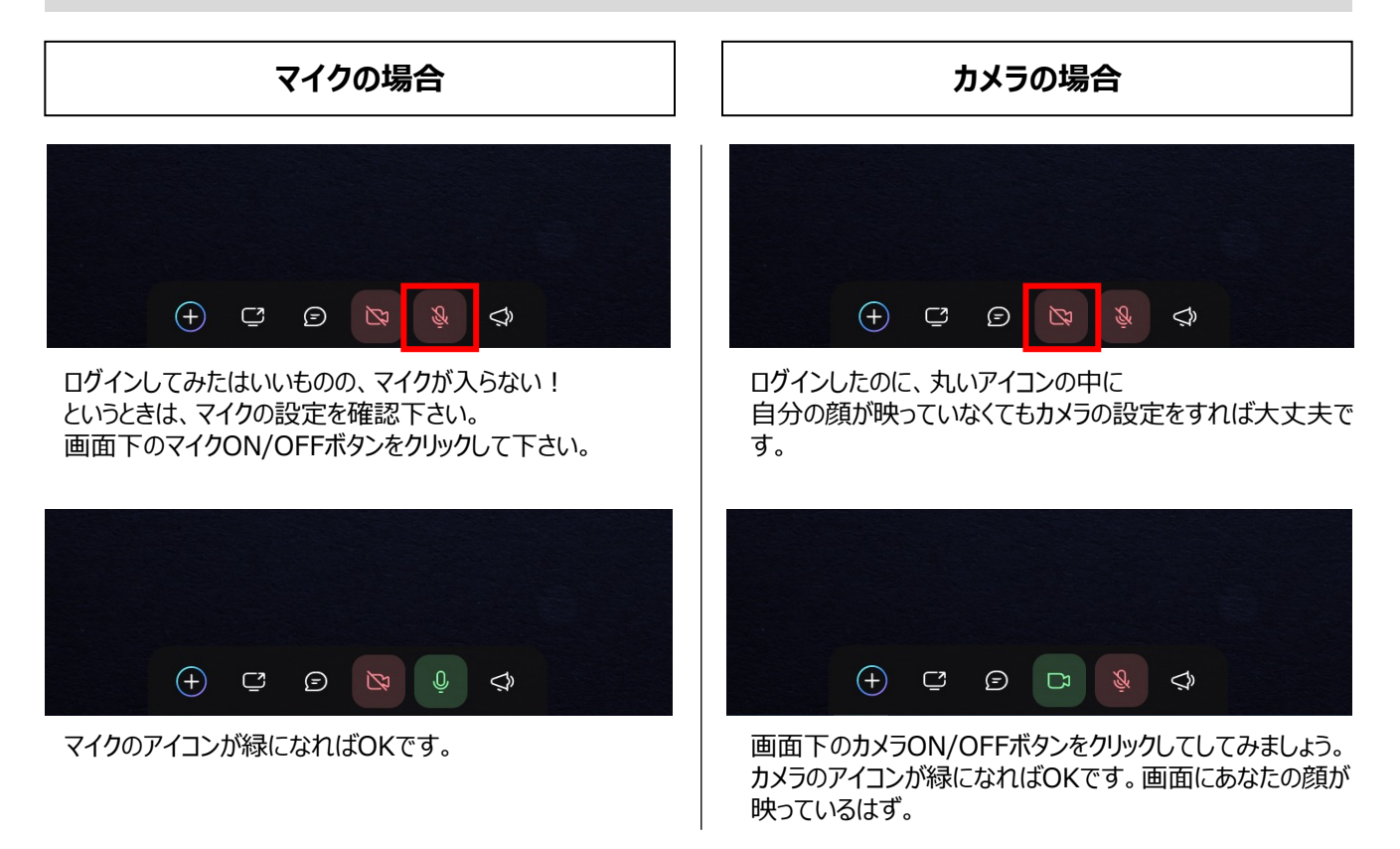

# **マイクの場合/カメラの場合 いずれの場合も**

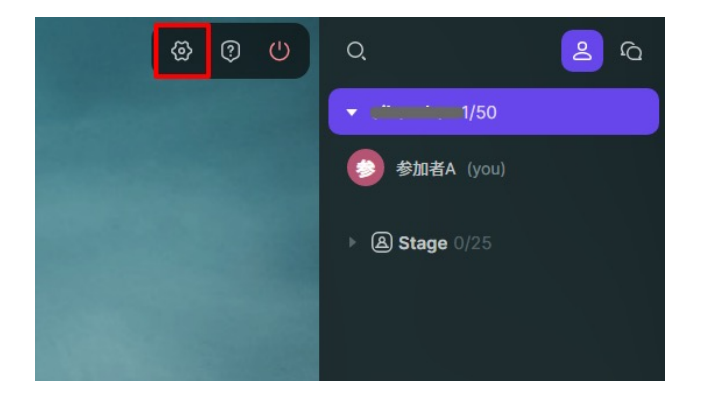

画面下のボタンで操作できない場合はデバイスの設定を行 います。 画⾯右上の設定ボタンをクリックすると

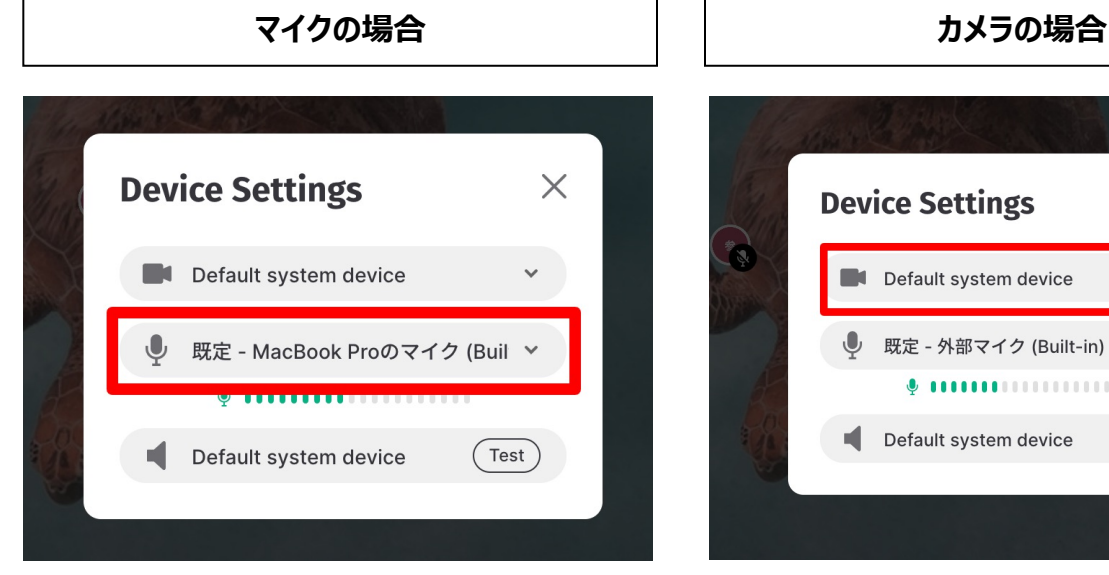

↑のようなデバイス設定のポップが表示されます。 使用可能なマイクが選択されているか確認して下さい。

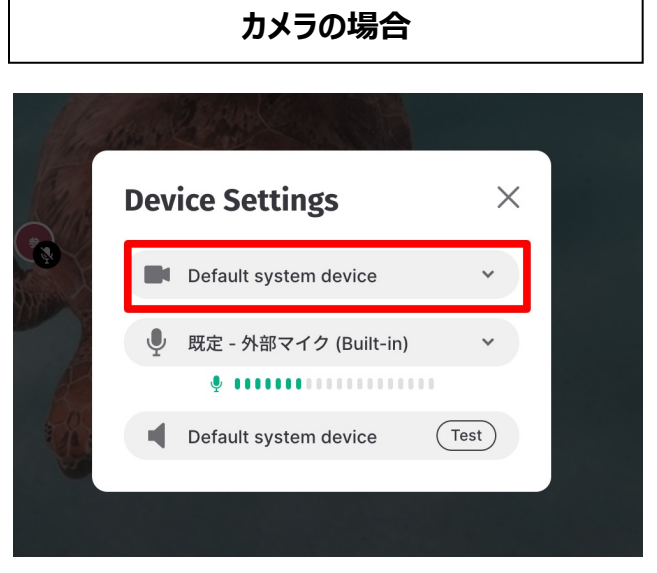

↑のようなデバイス設定のポップが表示されます。 使用可能なカメラが選択されているか確認して下さい。

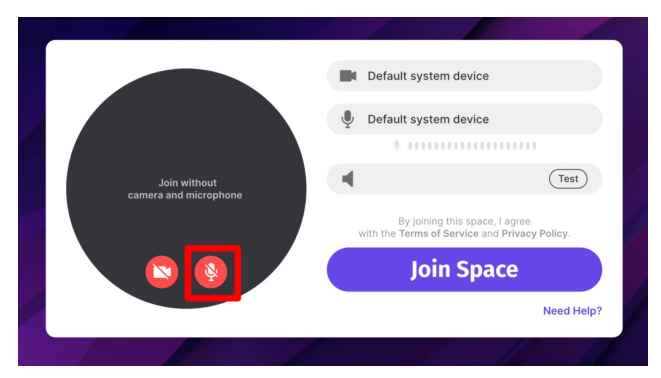

それでもマイクがミュートになってしまっている場合は、 ログイン時にマイクをミュートにしてしまっていた可能性があり ます。

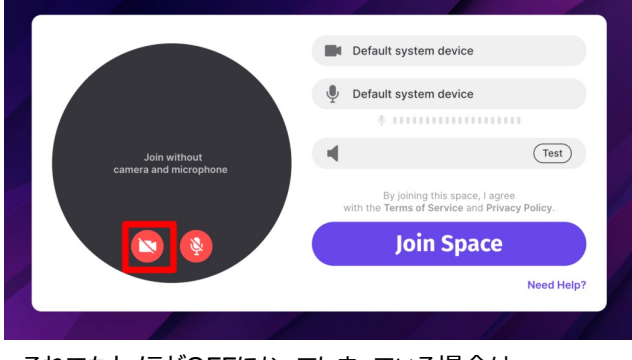

それでもカメラがOFFになってしまっている場合は、 ログイン時にマイクをOFFにしてしまっていた可能性がありま す。

# **マイクの場合/カメラの場合 いずれの場合も**

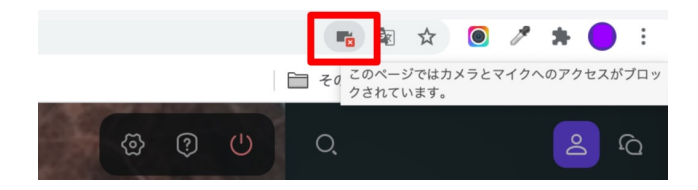

 $\begin{bmatrix} 1 \\ 2 \end{bmatrix}$   $\begin{bmatrix} 6 \\ 7 \end{bmatrix}$ ☆  $\bullet$  $\times$  $5$  | E カメラとマイクがブロックされています このページではカメラとマイクへのアクセスがブロック されています。 ● https://spatial.chat によるカメラとマイクへのア クセスを常に許可する  $50<sub>0</sub>$ カメラとマイクへのアクセスを引き続きブロックす  $\bigcirc$ る you)  $\overline{\mathbf{v}}$ マイク: 既定 - 外部マイク (Built-in) カメラ:  $\overline{\phantom{a}}$ FaceTime HDカメラ (内蔵) (05a... 管理 完了

ログインしなおす必要はありませんので、 画⾯上部の検索窓を確認して下さい。

Chromeの場合、カメラとマイクのアクセスがブロックされてい るとタブの検索窓の右側に以下キャプチャのような「✖」のアイ コンが表示されます。

「✖」のアイコンをクリックすると マイクとカメラへのアクセスがブロックされているよ、と教えてくれ るポップが出てきます。 「カメラとマイクへのアクセスを常に許可する」のラジオボタンに チェックを入れ、 「完了」ボタンをクリックします。

24

### **⑤退出したい時**

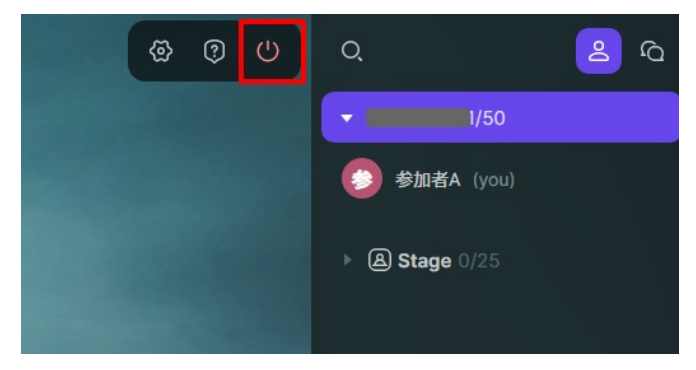

途中でルームを退出したい場合は、 Zoom同様「退出ボタン」をクリックし、退出します。

画面右上にある、 ⾚い電源ボタンのようなものをクリックします。

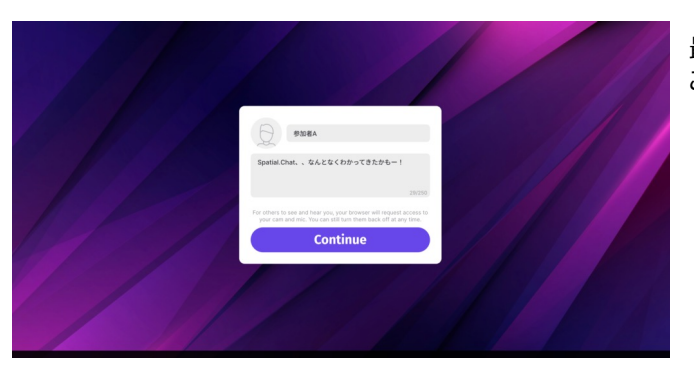

最初のログイン画面が表示されたら、もう退出できています。 ここまでが参加から退出までの基礎的な操作方法です。

**⑥チャットでメッセージを送信する**

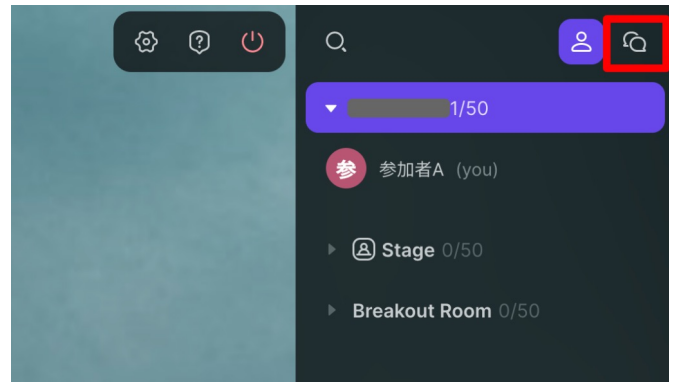

画⾯右上に表⽰されている「吹き出し」のようなアイコンをク リックします。

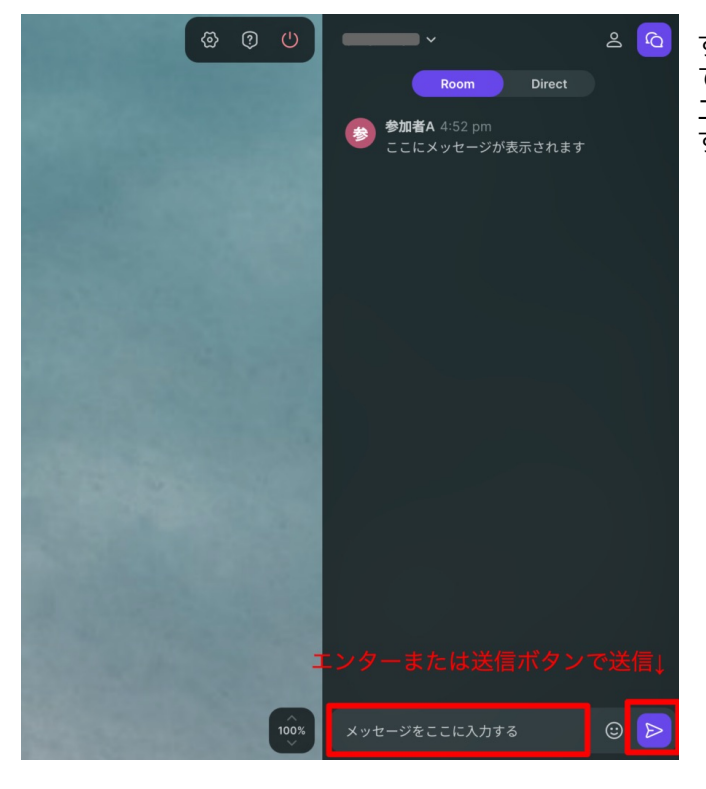

すると、チャット欄が表示されるため、画面右下の入力欄に てメッセージを入力します。 エンターもしくは右の「送信ボタン」でメッセージが送信されま す。

**⑦プロフィールを修正する**

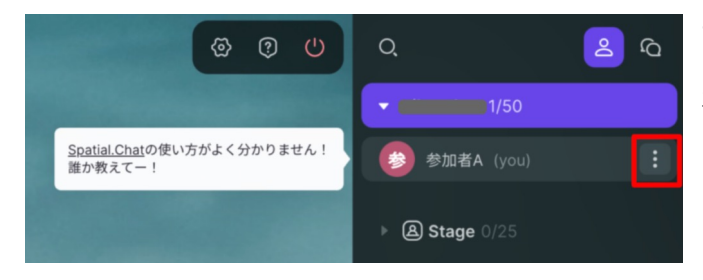

プロフィールは後から修正することができます。 ⾃分のアイコンをマウスオーバーしたときに 右に出てくるメニューボタンをクリックします。

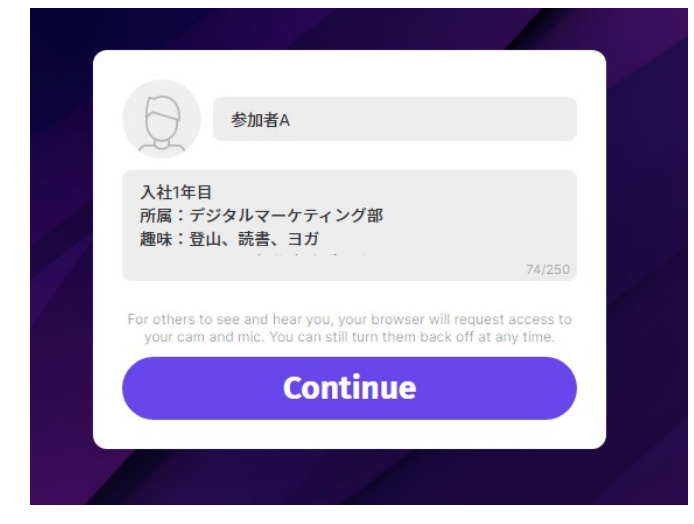

Edit Profileという小さなポップが表示されたらそれをクリック します。

ログイン時に表示されたプロフィールの編集画面が出てくるの で変えたい箇所に修正を加えます。 プロフィールに所属先等の詳細を入力しておくと、とコミュニ ケーションの助けになるかと思います。

### **補⾜ Spatial.Chatの使⽤⽅法について**

### **⑧画⾯の共有**

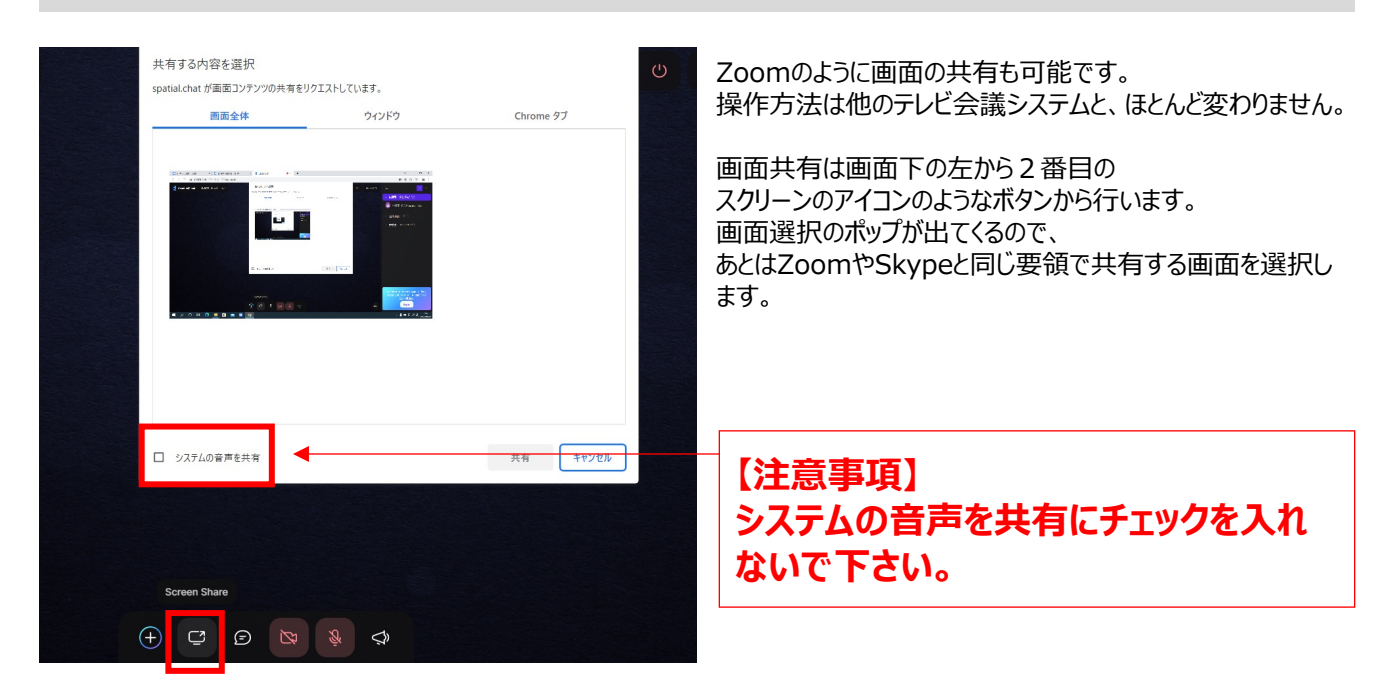

### **⑨動画を埋め込む場合**

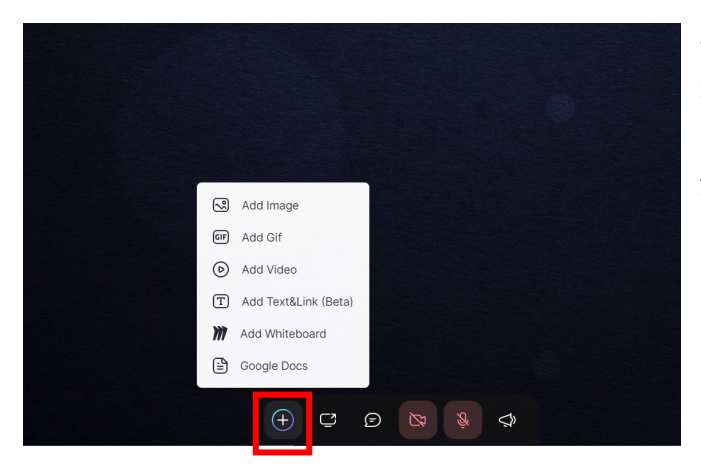

その他YouTube動画や画像を埋め込む(画⾯上に出現 させる)ことも可能です。 画面下の一番左にある+ボタンをクリックします。

Add Videoを選んでいただき、Youtube等の配信プラット フォームのURLを入力して下さい。

# **【注意事項】 動画ファイルを【⑧画⾯共有】の⽅法で共有すると、⾳声が広い範囲で聞こえてしまい ます。動画を共有する場合は、必ず【⑨動画を埋め込む場合】の⽅法で⾏って下さい。**